# TechKnow Lesson

 **Program: InDesign**

## **Subject: Working with Images**

## **Contents: 1. Picture Frames**

 Frame Tool Draw a Frame Adjust the Frame Transform Palette

## **2. Determing the Size of an Image** Select the Frame Write Down the Measurements

Adjust the Image to Exact Size

## **3. Cropping Images**

 Define Image Size and Resolution Crop Unnecessary Image Area Apply the Crop Save Changes

## **4. Resizing Images**

 Open the Image Size Window Adjust the Image Size Save the Image Place the Image

## **5. Formatting Images**

 Open the Image Select the Color Mode Save as TIFF Format

## **6. Placing Images**

 Select the Frame Place Command Select the Image

## **7. Updating Links**

 Open the Links Palette Select Problem Images Update or Relink

## **8. Scanning into Photoshop**

 Install Scanner Scan from Photoshop Follow Onscreen Prompts

## **9. Scanning/Adjusting Line Art**

 Scan the Image Crop the Image in Photoshop Change the Mode to Bitmap Save as TIFF

## **10. Previously Printed Images**

 Scan the Image Blur the Image Edit the Image Save the Image

## **11. Internet Images**

 Save the Image Edit the Image Sharpen the Image Crop and Save

## **12. Copy and Pasted Original**

 Copy the Image Create a New File in Photoshop Paste the Image Save the Image

## **13. Microsoft Clip Art/Excel Graphs**

 Copy the Image Create a New File in Photoshop Paste the Image

Save the Image

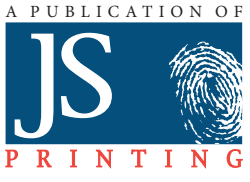

## **Picture Frames**

## **1. Select Frame Tool**

To draw an image frame, select the Frame tool from the toolbox.

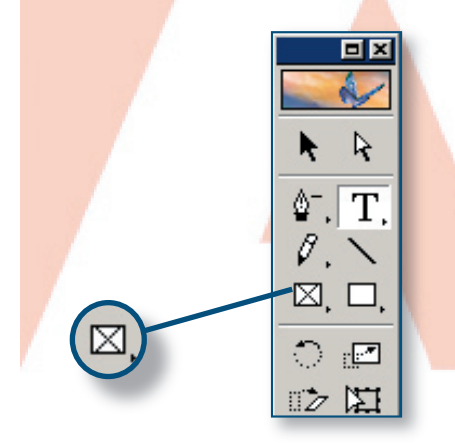

## **4. Read Transform Palette**

Make sure the frame is selected. Use the Transform Palette to find out the size of the frame. The **W** and **H** fields tell you the width and the height of the frame. You will use these dimensions to size your image for this frame.

**TIP:** If the value is not shown in inches you can change that by clicking **Edit > Preferences > General** and then select inches from the **Units & Increments** menu.

#### **2. Draw a Frame**

Click and drag the image tool to create a frame. When your frame is selected it will be outlined with small boxes called handles.

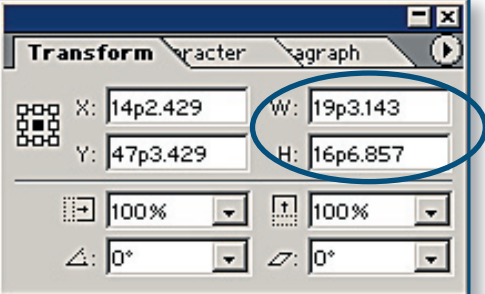

**TIP:** If you cannot see your Transform Palette click **Window > Transform.**

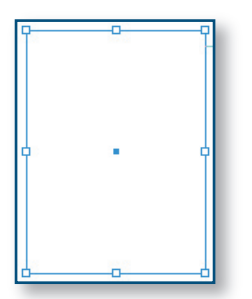

**TIP:** To add a stroke to a frame, see TechKnow Lesson: Working with Spot Color.

## **3. Adjust the Frame**

You can adjust the frame in several different ways by clicking and dragging the small boxes that outline the frame. Use these boxes to adjust the frame to the size you want.

Once your frame is the correct size, click and drag inside the frame to position it on the page.

## **Determining Size**

## **1. Select the Frame**

Open InDesign and click on the frame **Exact Size** where you want the image to be placed. When the frame is selected it will be highlighted with eight small handles.

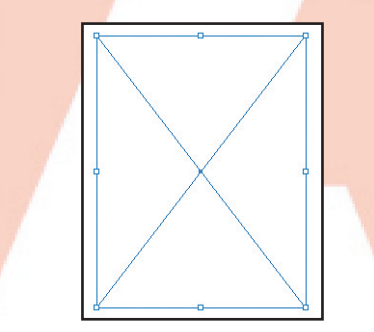

## **3. Adjust the Image to the**

Open the image in Photoshop. Crop the image to the exact size that you wrote down from the frame. This will prevent any resizing in InDesign which would lower the quality of an image.

## **2. Write Down the Measurements**

Make sure the frame is selected. Use the Transform Palette to find out the size of the frame. The **W** and **H** fields tell you the width and the height of the frame. You will use these dimensions to size your image for this frame.

**TIP:** If the value is not shown in inches you can change that by selecting **Edit > Preferences > General** and then select inches from the **Units & Increments** menu.

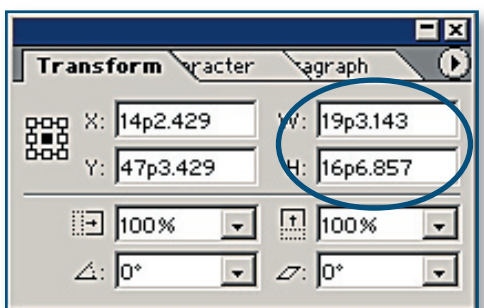

**TIP:** If you cannot see your Transform Palette click **Window > Transform.**

## **Cropping Images**

TIP: This action is directly related to framing. You must know the size of the frame in order to crop it to the correct size. If you do not have a frame for your image you should stop and do that now.

### **1. Define the Image Size and Resolution**

Open the crop options palette. In Photoshop 7, CS+, or Photoshop Elements, click on the Crop tool | and the palette will be across the tool bar at the top. In earlier versions of Photoshop, just double click on the crop tool. Enter the width and height that you want your image to be. (You should already know the exact size of the frame where your image will be placed. If you do not, stop now and read page 2.) Enter 130 resolution for grayscale images or 600 for lineart, such as cartoons.

#### **Photoshop CS+, 7.0, and Elements**

File Edit Image Layer Select Filter View Window Help

 $\Rightarrow$  Height:

Resolution:

Adobe Photoshop

t4 |v|| width:

#### **2. Crop Unnecessary Image Area**

Start in the upper left corner of the image. Using the crop tool  $|\mathbf{\Psi}|$ , click and drag to the bottom right of the image. You can resize the crop square using the boxes around the frame. You can also move the crop box around to center the target image.

**TIP:** If you want to use the entire image, and the crop tool will not let you select the whole image, that means the full image will not fit proportionately in the frame you have drawn. Page 4 has instructions on how to resize the entire image, but we advise against resizing images disporportionately because they will be distorted.

### **4. Save the Changes**

Do not forget to save the changes properly. Change the image mode to Grayscale by selecting **Image > Mode > Grayscale**. Save in tiff format by clicking **File > Save As** select **Tiff**  in the format pull down menu. Save all the pictures you plan to use in the current issue folder.

#### **All versions before Photoshop 7.0**

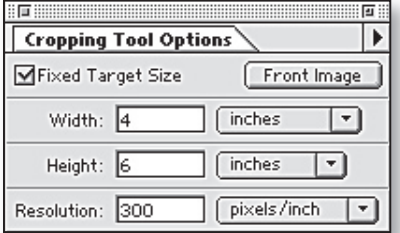

#### **Image guidelines:**

DPI: 130 Mode: Grayscale Format: Tiff

Lineart: DPI: 600 Mode: Grayscale Format: Bitmap Tiff

#### **3. Apply the Crop**

pixels/inch T

Press the **Enter** key or double click inside the crop box to accept the crop. If you are not happy with the changes you can undo the crop by clicking **Edit > Undo Crop**.

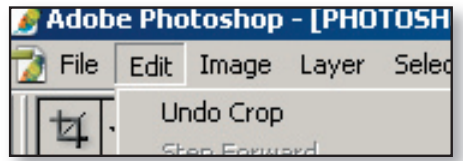

## Adobe<sup>®</sup> InDesign Working with Images

## **Resizing Images**

If you want to include an entire image in your document, you will need to resize your image, then create a frame based on the size of your image, and place the image in your document.

#### **1. Open the Image Size Window**

After your image is open in Photoshop, click on **Image > Image Size**.

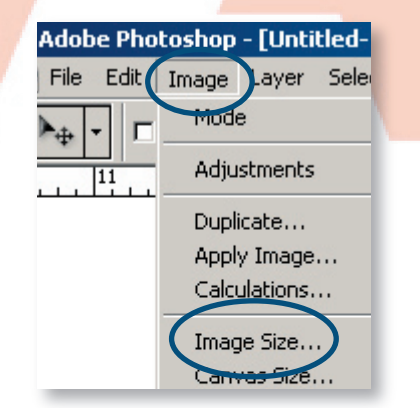

## **2. Adjust the Image Size**

Make sure that **Constrain Proportions** and **Resample Image Bicubic** are selected.

Type in the desired size and Resolution (130 or 600).

#### Click **OK**.

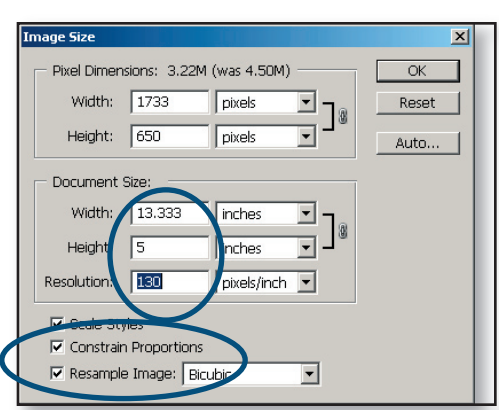

## **3. Save the Image**

Save the image in the correct mode and format.

## **4. Place the Image**

Open your document and place your image in the desired location. If it does not fit, do not resize it in InDesign. Delete the image. Resize it to the proper size and place it back into the document.

TIP: If you choose to keep the entire image, you must keep the Width and Height proportional. Do not resize the image in InDesign. If your image does not fit into your document correctly you should consider cropping the image or adjusting your layout plans.

## **Formatting Images**

## **1. Open the Image**

Using Photoshop, open the image by selecting **File > Open > [filename]** 

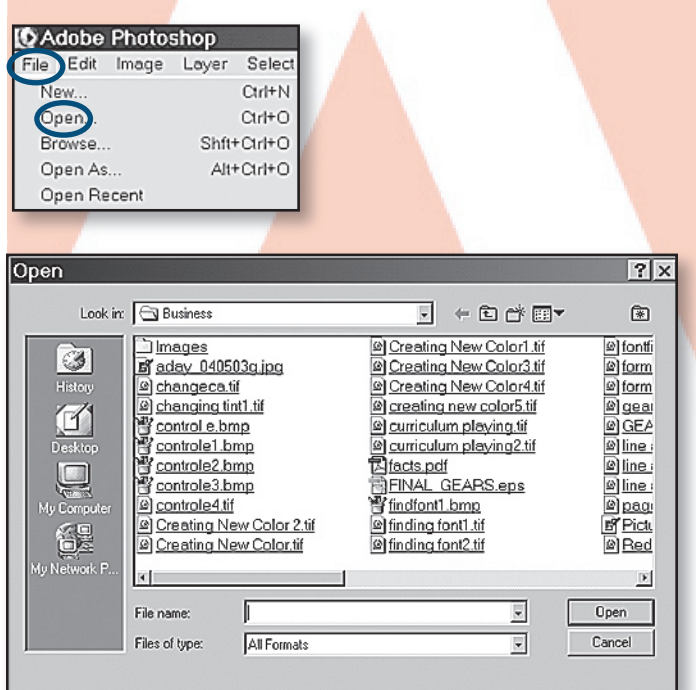

## **2. Select the Color Mode**

Select **Image > Mode > Grayscale**

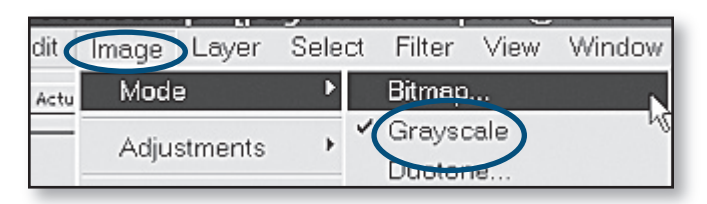

## **3. Save as Tiff Format**

Select **File> Save as** Make sure that you select .tif format in the **Format** pull down menu.

Be sure to save your adjusted pictures in the folder with your current issue.

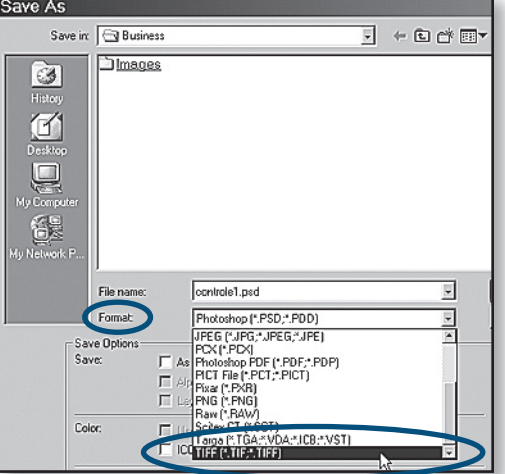

## **Placing Images**

#### **1. Select the Frame**

Select the frame by using the selection tool and clicking on the frame. When the frame is selected it will be outlined with eight small handles.

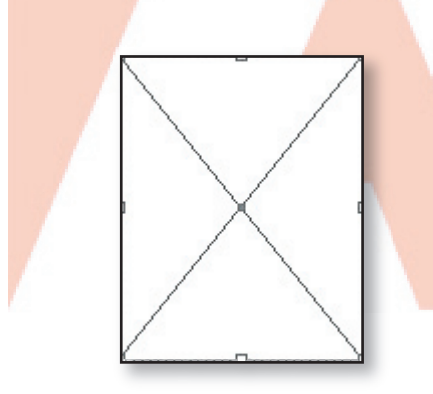

## **3. Select the Image**

Select the image that you want to place in the selected frame and click **Open**. If you followed the instructions on pages 2-4, the image should already be the perfect size. Do not resize it in InDesign. You may need to remove the image, edit the size in Photoshop, then place your image back into your document. This is to ensure that your image is the best quality with no distortion.

**TIP:** It is ok to resize the image slightly to get it to fit in the frame. Make sure to resize it proportionately so it is not distorted.

**IMPORTANT:** You cannot have more than one image with the same file name. If you do, InDesign will link to the first image it finds with that name and the other will be lost. This is why JS Printing recommends that each image be named with its page number and position, and that all images are saved in one graphics folder (the computer will not let you save two files with the same name in one folder).

## **2. Place Command**

Select **File > Place** which opens a browse window.

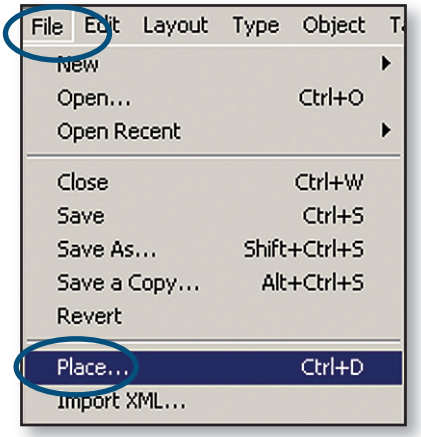

**IMPORTANT:** Copying and pasting images will cause your newspaper to be unprintable.

Always use the **File > Place** command.

## **Updating Links**

## **1. Open Links Palette**

#### Select **Window > Links**

**IMPORTANT:** Once you have placed an image into a document, don't move or rename the image itself or the folder it is saved in. That will break the link.

#### **2. Select Problem Images**

Missing or modified images will have a question mark or an exclamation point next to their name. Select a problem image. It will be highlighted when it is selected.

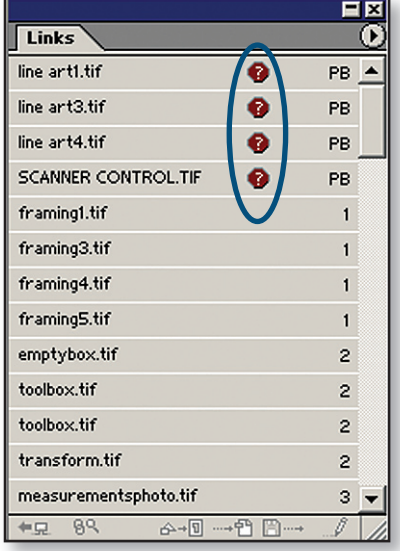

**TIP:** You can ignore missing text links. Text does not work the same as images. Once the words are on the page, the link is not important.

## **3. Update or Relink**

If the image has been modified after it was placed into InDesign, you will have the option to click **Update** on the Link Palette drop-down menu. Click Update for each problem image, then click **OK**.

If the image file was moved after it was placed into InDesign, you will not have the option of updating. You must relink it by clicking **Relink** on the Link Palette drop-down menu and then browse to find the correct file for that image. Do this for each problem image then click **OK**.

**IMPORTANT:** You *cannot* have more than one image with the same file name. If you do, InDesign will link to the first image it finds with that name and the other will be lost. This is why JS Printing recommends that each image be named with its page number and position, and that all images are saved in one graphics folder (the computer will not let you save two files with the same name in one folder).

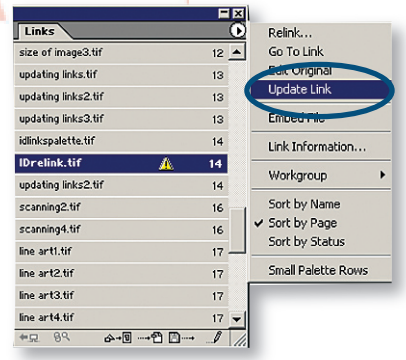

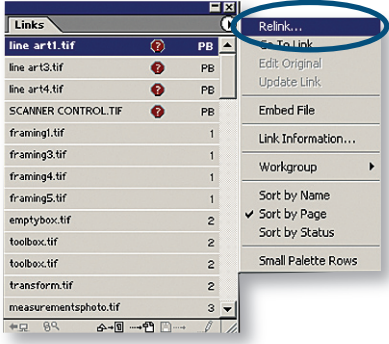

## **Scanning into Photoshop**

## **1. Install Scanner**

When you install your scanner, the software should set up communication with Photoshop.

## **2. Scan from Photoshop**

#### Click **File > Import**

[Look for the software that is associated with your scanner]

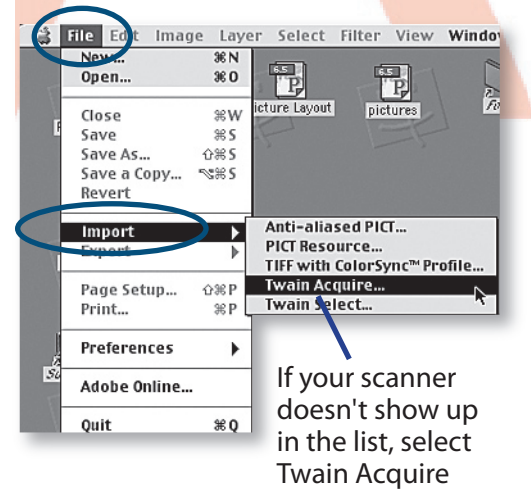

## **3. Follow Onscreen Prompts**

Your scanner's software should walk you through the whole process. Make sure you are telling the scanner the right specifics for your images: 300 dpi; Grayscale; for line art: 600 dpi black and white

#### Click **Scan**.

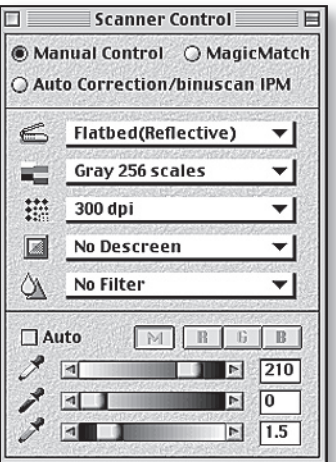

## **Line Art**

## **1. Scan the Image**

Adjust the scanner to the "line art" or "black and white" setting so it knows it is not scanning a photo. Adjust the resolution to 600 DPI. Scan your image.

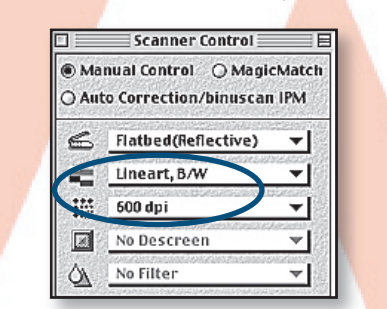

## **2. Crop the Image in Photoshop**

Once you have decided what size you want the line art to be , select the crop tool. Enter in the size and resolution (600 DPI).

By clicking and holding down the crop tool, outline the portion of the image you want to keep. Press enter or double click to crop. Click **OK**.

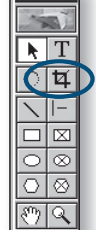

**Bitmap** 

Resolution

Output: **IEE** 

Input: 130 pixels/inch

Jse: 50% Threshold

pixels/inch

 $\overline{\phantom{a}}$ 

## **3. Change Mode to Bitmap**

#### Click **Image>Mode>Bitmap**.

When you change from grayscale to bitmap, you'll be prompted with a dialog box indicating resolution and some other options. Just make sure that 50% Threshold is selected.

**IMPORTANT:** If your image is not in Grayscale mode, you will have to change it to Grayscale before you can make it a Bitmap (**Image > Mode > Grayscale**). Then change it to Bitmap.

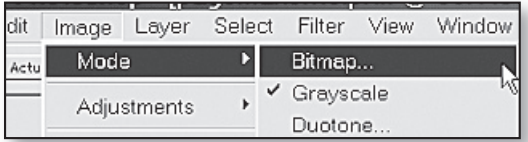

## **4. Save as TIFF**

Click **File > Save as**

Make sure you select the file format **TIFF**.

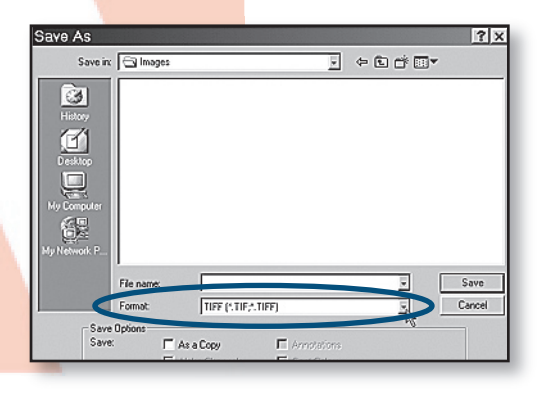

 $\boldsymbol{\times}$ 

 $OK$ 

Cancel |

## **Previously Printed Images**

## **1. Scan the Image**

Follow all of the steps for scanning photographs (see page 8), except for the resolution. Adjust the scanning resolution to 600 dpi rather than 300 dpi.

#### **2. Blur the Image**

When you have the image in Photoshop, select **Filter > Blur > Smart Blur.** Make sure to set the quality setting on High. The goal of blurring the image somewhat is to eliminate as much of the previously printed screen as possible, but not destroy the quality of the image. When you have blurred out the screens just a bit, click **OK**.

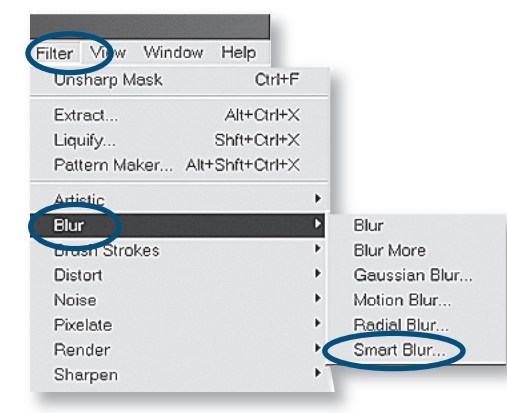

#### **3. Edit the Image**

Make sure the Mode is grayscale (**Image>Mode>Grayscale**)

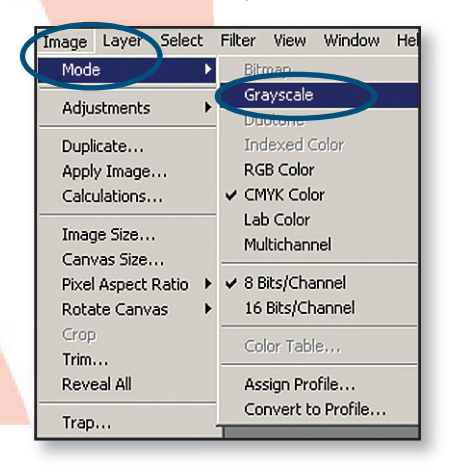

Photoshop will ask if you want to discard the color informaiton. Click **OK**.

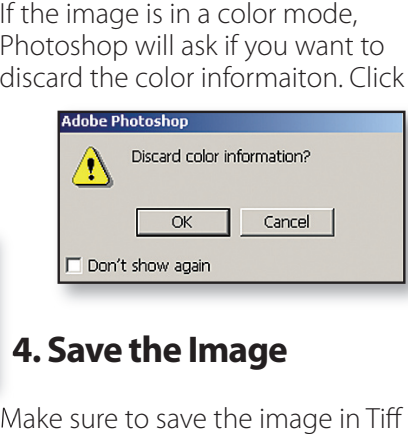

## **4. Save the Image**

Make sure to save the image in Tiff format. Select **File> Save as** , then select **TIFF** in the Format drop down menu.

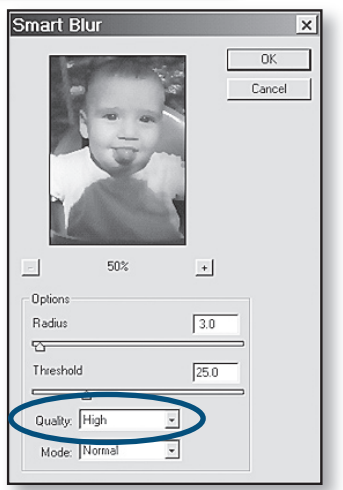

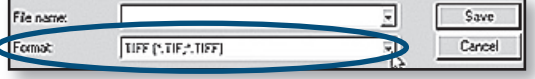

## **Internet Images**

#### **1. Save the Image**

**Windows** -- Right click on the image and select **Save Picture As**. Save it to a location where it won't get lost.

**Mac** -- Click on the image and drag it over the icon for your computer's hard drive.

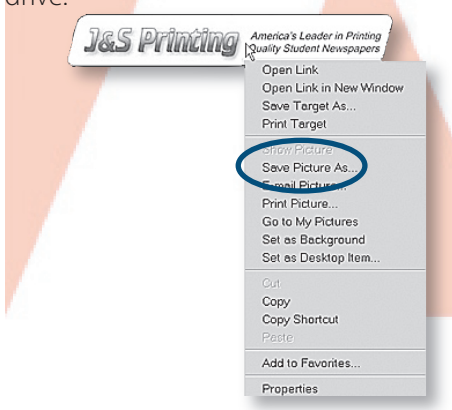

**IMPORTANT:** Never copy and paste an image from the Internet — we cannot print copied and pasted images.

**TIP:** Images from the web will only print at very small sizes (1-2 inches) with good quality.

## **2. Edit the Image**

Open the image using Photoshop. In Photoshop select **File>Open>[file name]**

Change the image to grayscale by selecting **Image>Mode>Grayscale**.

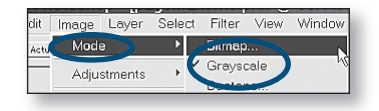

#### **3. Sharpen the Image**

Select **Image>Image Size**. Make sure that **Resample Image** is selected. Type 130 in the **Resolution** field. Click **OK**.

## **4. Crop and Save**

Be sure to crop and save the image properly.

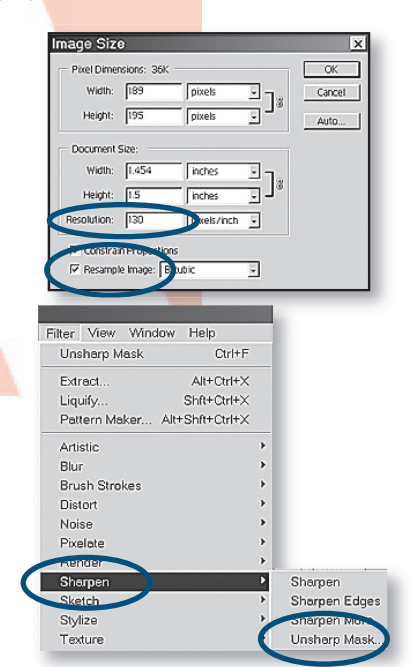

Now to improve the quality of the image you will need to select **Filter>Sharpen>Unsharp Mask.**

Unsharp Mask options match the example below.

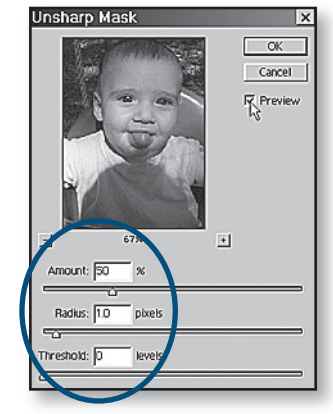

Click **OK**. You will probably need to use Unsharp Mask several times. Just keep repeating it until it does more harm than good. Then click **Edit>Undo** 

#### **Unsharp Mask**.

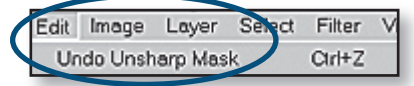

www.jsprinting.com **Working with Images** Adobe® InDesign

## **Copy/Pasted Original**

**IMPORTANT:** When you do not have the original image file, you can copy and paste the image into Photoshop to create a new image file. The print quality will not be great, but this is the best option available. Once you've created the new file, change the image to Grayscale and save it as a TIFF. Then place it into your document.

## **1. Copy the Image**

**Windows** — Right click on the image and click **Copy** or click on the image and select **Edit > Copy.**

**Mac** — hold down the **Ctrl** key, click on the image, then click **Copy**.

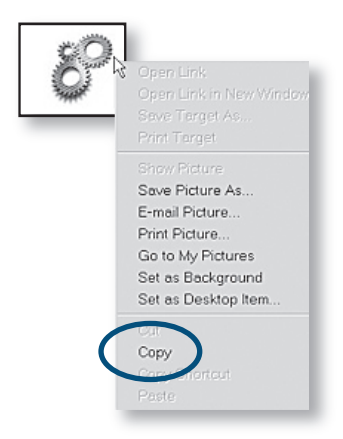

#### **2. Create a New File in Photoshop**

In Photoshop select **File > New > OK**.

#### **3. Paste the Image**

Select **Edit > Paste**.

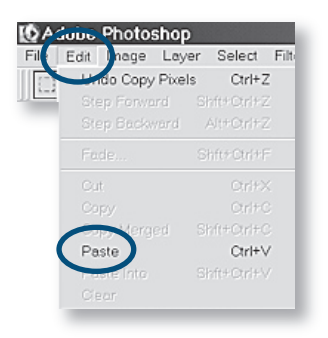

## **4. Save the Image**

Be sure to crop and save the image properly.

## **Microsoft Clip Art and Excel Graphics**

**IMPORTANT:** If you drag and drop images, graphs or charts from any Microsoft file, the image is copied and pasted and will not print correctly. To use them, follow these instructions.

#### **1. Copy the Image**

**PC** — Right click on the image and click **Copy** or click on the image and select **Edit > Copy.**

**Mac** — hold down the **Option** key, click on the image, then click **Copy**.

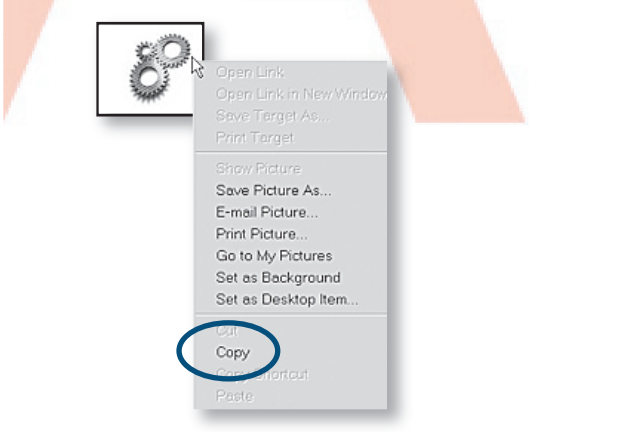

#### **2. Create a New File in Photoshop**

In Photoshop, select **File > New > OK**.

#### **3. Paste the Image**

Select **Edit > Paste**.

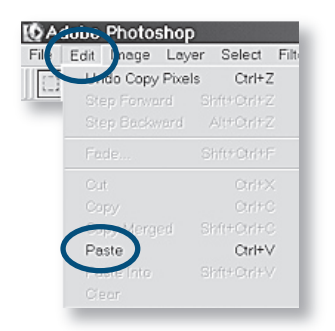

#### **4. Save the Image**

Be sure to crop and save the image properly.